GUÍA DE **INSTALACIÓN** RÁPIDA **- ES**

# Instalación de **IQ Gateway Metered**

Para instalar la unidad IQ Gateway Metered con medidor integrado, lee y sigue todas las advertencias e instrucciones de esta guía y del *Manual de instalación y funcionamiento de IQ Gateway Metered* en: <https://enphase.com/contact/support>. Las advertencias de seguridad figuran en la parte posterior de esta guía.

> A) Descarga la última versión de la aplicación Enphase Installer App<br>Applicación Enphase Installar Applicación Descarga la última version de la aplicación en princes installer App.<br>y ábrela para iniciar sesión en tu cuenta de Enphase Installer App. Con esta aplicación, puedes conectarte a la unidad IQ Gateway Con esta apricación, puedes conectorio del progreso de la instalación **de la instalación de la instalación de la instalación de la instalación de la instalación de la instalación de la instalación de la instalación de la i** del sistema. Para descargar, ve a https://enpha [apps](https://enphase.com/installers/apps) o escanea el código QR de la derecha.

- B) Selecciona las casillas de los siguientes elementos:
	- IQ Gateway Metered
	- Dos transformadores de intensidad (TI) de núcleo partido para la medición de la producción y el consumo
	- Riel DIN para montaje
	- *Guía de instalación rápida* (este documento)
- E) Comprueba que haya suficiente espacio en el cuadro eléctrico para instalar los TI. No instales los TI en un panel donde excedan el 75 % del espacio de cableado de cualquier área transversal en el panel.
- D) Instala IQ Gateway Metered en un armario con grado de protección IP54 (o superior) con conexión de conducto si la instalación se efectúa en exteriores. No hagas orificios en la parte superior del armario o en cualquier parte que permita el paso de la humedad. Los armarios metálicos pueden afectar a la intensidad de la señal de Wifi. Utiliza un armario con el nivel de protección apropiado si IQ Gateway Metered se instala en interiores.
- E) Si vas a instalar IQ Gateway Metered en una aplicación multifase, asegúrate de que dispones de los siguientes elementos:
	- TI adicionales (CT-100-SPLIT-ROW) para instalaciones multifásicas. Asegúrate de tener un TI para cada fase monitorizada, tanto para la producción como para el consumo.
	- La caja de la unidad IQ Gateway contiene una etiqueta para identificar la línea en la que está instalado el transformador de intensidad (TI). Pega una pequeña etiqueta que indique la línea en un TI y envuelve la etiqueta correspondiente en el extremo del cable después de pelarlo e instala el TI en la línea apropiada.
	- Un acoplador de fase. En las instalaciones trifásicas, hay que instalar un acoplador de fase en el lado de carga del dispositivo de protección contra sobrecorriente. Consulta el informe técnico sobre el acoplamiento de fases para tu región en <https://enphase.com/contact/support> Consulta al servicio de asistencia de Enphase para obtener más información sobre dispositivos compatibles.
- F) Decide cómo conectar la unidad IQ Gateway Metered a Internet: con Wifi, un módem Enphase Mobile Connect o Ethernet.
- G) Asegúrate de contar con los siguientes componentes opcionales, en caso necesario:
	- Módem Mobile Connect de Enphase (CELLMODEM-02)
	- Cable de Ethernet [802.3, Cat5E o Cat6, par trenzado no blindado (UTP)]. No uses un cable con par trenzado blindado (STP).
- H) Instala el sistema fotovoltaico tal como se indica en los manuales de instalación.
- I) Si se instala o va a instalar un sistema fotovoltaico Enphase en el emplazamiento, crea un mapa de instalación impreso para registrar los números de serie y las posiciones de los dispositivos en el conjunto de paneles. Escanearás este mapa más tarde con Enphase Installer App y tu dispositivo móvil.
	- Al igual que con los microinversores (y las baterías de CA de Enphase, si están instaladas), despega la etiqueta extraíble de la parte inferior de la unidad IQ Gateway Metered y pégala en el mapa de instalación impreso.
	- Guarda siempre una copia del mapa de instalación en tus archivos.
- **NOTA**: En caso de ser necesario, puedes encontrar un mapa de instalación en la parte posterior de cualquier *Guía de instalación rápida de microinversores de Enphase.* **NOTA**: Se recomienda instalar RCD en el sitio para protección contra fallas. Siga las normas locales sobre la instalación de RCD en el sitio con IQ Gateway y IQ Series **Microinverters**

## **PREPARACIÓN**

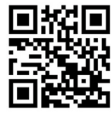

(Modelo ENV-S-EM-230)

#### **Pantalla y controles de la unidad IQ Gateway Metered**

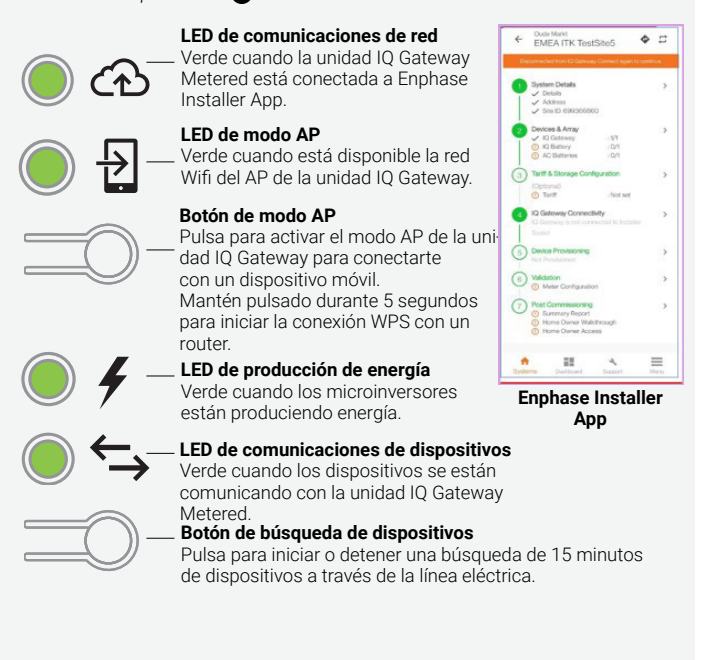

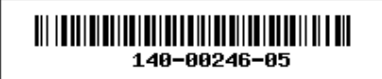

Haz seguimiento del progreso de la instalación con la aplicación móvil **Enphase Installer App**. Las luces LED de la unidad IQ Gateway Metered se encienden en verde fijo cuando una función se activa o responde como se esperaba, parpadean cuando una operación está en curso o se encienden en rojo fijo cuando es necesario solucionar problemas con Installer App. Puedes consultar la leyenda de todos los estados de las luces LED en *Resolución de problemas* **a** *.*

Si el indicador LED de comunicaciones de dispositivos • > se ilumina en rojo fijo, se puede deber a<br>niveles bajos de iluminación. Si no existe suficiente luz solar como para activar los microinversores, no podrán comunicarse con IQ Gateway.

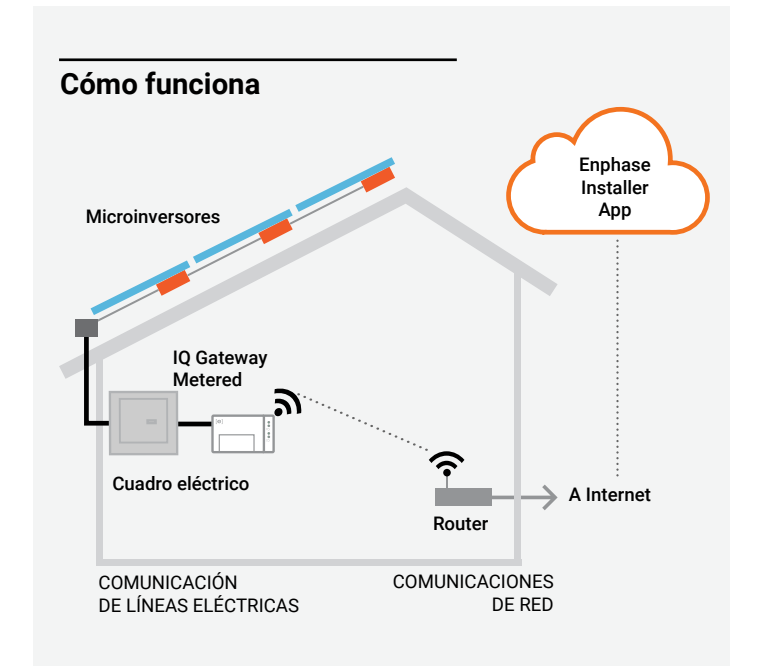

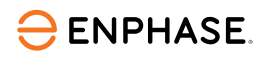

#### **SEGURIDAD Símbolos de seguridad y advertencia**

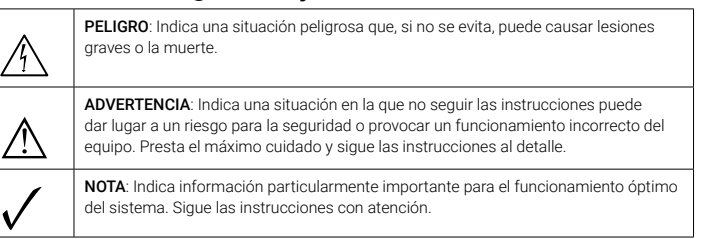

Si estás usando Wifi y el indicador LED de las comunicaciones de red  $\bigoplus$  permanece apagado: • La ventana de conexión WPS puede haber caducado. Vuelve a realizar los pasos de conexión.

#### **Instrucciones de seguridad**

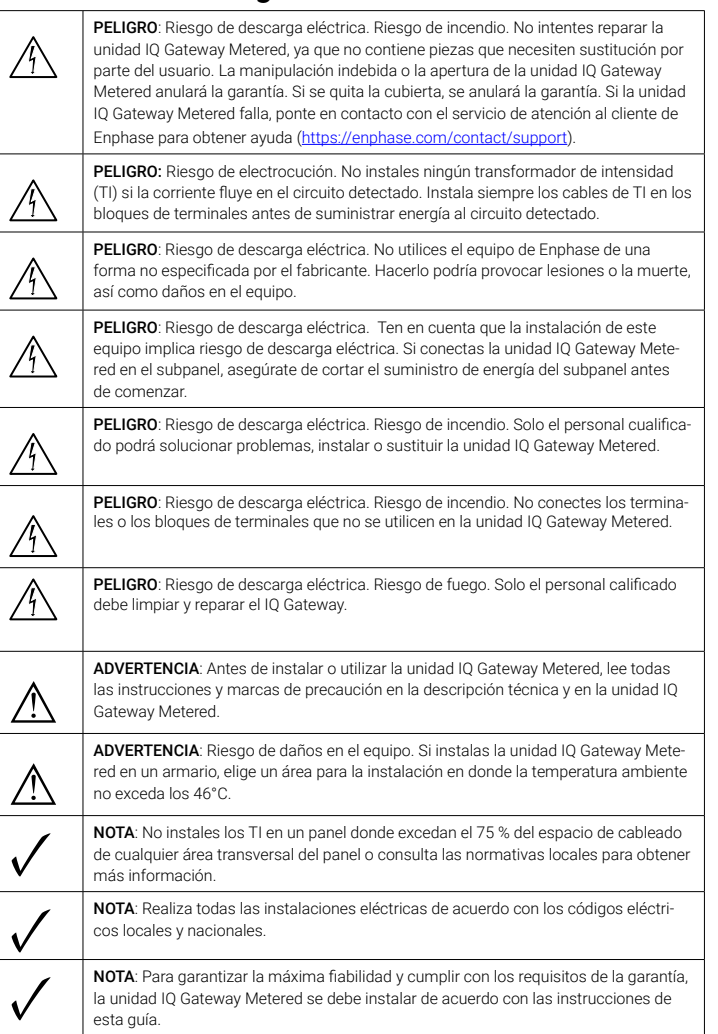

#### **RESOLUCIÓN DE PROBLEMAS**

#### **a Descripción general de las luces LED**

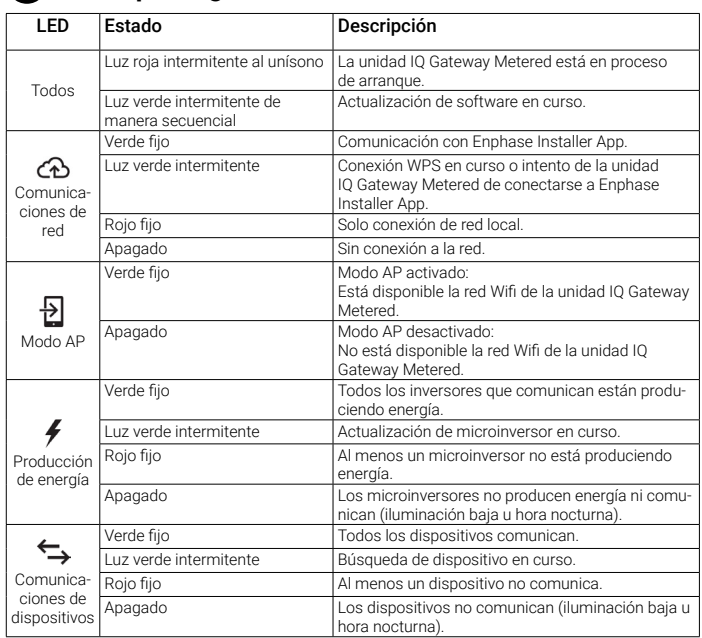

#### **b Problemas en la detección de dispositivos**

Si hay suficiene luz como para que los microinversores se activen, el problema puede deberse a que la unidad IQ Gateway Metered esté teniendo dificultades para comunicarse por las líneas eléctricas. Para solucionar este problema:

- Comprueba la aplicación móvil Enphase Installer App para ver qué dispositivos no se están comunicando.
- Verifica que los disyuntores de la matriz fotovoltaica estén en posición «ON».
- Verifica que los módulos fotovoltaicos están conectados a los microinversores.
- Verifica que la tensión de CC del módulo fotovoltaico se encuentre en el intervalo admisible para el microinversor.

#### **c Problemas en la producción de energía**

Si el LED de producción de energía *♥* se enciende en rojo fijo, comprueba la aplicación móvil Enphase<br>Installer App para ver cuáles son los microinversores que no están produciendo energía:

- Si ninguno de los microinversores detectados genera energía, lo más probable es que haya un problema del cableado o de la red eléctrica. Primero, comprueba que la red de suministro emita unos niveles de frecuencia y tensión de entrada adecuados. A continuación, revisa los disyuntores y el cableado comenzando en el cuadro eléctrico.
- Si todos los microinversores que no generan energía están en la misma derivación, comprueba el disyuntor y el cableado comenzando en la caja de conexiones de la derivación afectada.
- Si existe únicamente un microinversor o varios dispersos que no producen energía, comprueba primero que los conectores de CA están fijados correctamente en los conectores de IQ Cable. A continuación, comprueba que cada módulo cumple con la tensión de inicio necesaria para el microinversor. Es posible que un módulo fotovoltaico que presente errores o que sea de tamaño inferior no pueda generar potencia suficiente para la conversión de CA.

esta guía. Nota sobre productos de terceros:

## **d Problemas de conexión a Internet**

- Asegúrate de que el router de banda ancha esté en funcionamiento; para ello, compruebe que otros dispositivos de la instalación puedan acceder a la red.
- Ten en cuenta que las obstrucciones o los armarios metálicos impiden la comunicación inalámbrica.
- Si no puedes ver el router o punto de acceso en la lista de la unidad IQ Gateway, o no puedes mantener una conexión, podría ser necesario añadir un repetidor inalámbrico para ampliar el intervalo de la red.

Si estás usando Wifi y el indicador LED de comunicaciones de la red se ilumina en rojo fijo, asegúrate de que el router de banda ancha está conectado a Internet comprobando que otros dispositivos de la instalación puedan acceder a Internet.

Si utilizas el módem Enphase Mobile Connect y la luz LED de comunicación de red permanece apagada o se ilumina en rojo fijo, consulta Solución de problemas en la *Guía de instalación de Mobile Connect de Enphase.*

Para cualquier método de conexión, puedes solucionar problemas de la red mediante la aplicación móvil Enphase Installer App al seleccionar el botón Network (Red) y después Diagnostic Tools (Herramientas de Diagnóstico).

Si sustituyes el router de banda ancha, configura el Wifi de la unidad IQ Gateway Metered para el nuevo nombre de la red inalámbrica (SSID) y la contraseña.

> © 2023 Enphase Energy. Todos los derechos reservados. Enphase, los logotipos e y CC, IQ y el resto de marcas que figuran en https://enphase.com/trademark-usage-guidelines son marcas comerciales de Enphase Energy, Inc. en EE. UU. y otros países. La información está sujeta a cambios. Vers. 05/03-15-2023

#### **Cumplimiento de las directivas de la UE**

Este producto cumple las siguientes directivas de la UE y se puede utilizar en la Unión Europea sin restricciones.

- Directiva de compatibilidad electromagnética (EMC) 2014/30/UE
- Directiva de baja tensión (LVD) 2014/35/UE
- Restricción de sustancias peligrosas (RoHS) 2011/65/UE

#### **Cumplimiento de la Directiva RED**

Por la presente, Enphase Energy Inc. declara que el equipo de radio tipo IQ Gateway Metered contador sigue la Directiva 2014/53/UE.

El texto completo de la declaración de conformidad de la UE está disponible en la siguiente dirección de Internet: [https://enphase.com/es-es/installers/resources/docu]( https://enphase.com/es-es/installers/resources/documentation)[mentation]( https://enphase.com/es-es/installers/resources/documentation)

#### **Fabricante:**

**Enphase Energy Inc.,** 47281 Bayside Pkwy, FREMONT, CA, 94538, ESTADOS UNIDOS DE AMÉRICA, TEL.: +1 707-763-4784 **Importador:**

**Enphase Energy NL B.V.,** Het Zuiderkruis 65, 5215MV, s-HERTOGENBOSCH, PAÍSES BAJOS, TEL.: +31 73 3035859

Cualquier producto de terceros fabricantes o importadores utilizado para instalar o poner en marcha los productos de Enphase deberá cumplir las directivas y los requisitos de la UE aplicables en el EEE (Espacio Económico Europeo). Es responsabilidad del instalador confirmar que todos estos productos están etiquetados correctamente y que cuentan con la documentación de apoyo necesaria.

#### **Detalles del módulo inalámbrico:**

**Tipo de módulo:** Módulo Wifi y Bluetooth WG7837V0 13,4x13,3 mm, LGA-100 **Banda de frecuencia:** 2,4 GHz y 5,0 GHz **Potencia máxima transmitida:** 20 dBm

#### **2** Hacer el cableado de la unidad IQ Gateway Metered **para energía y medición**

Para este paso, consulta la hoja de instrucciones de cableado para tu región.

- A) Cierra la tapa del bloque de terminales y fíjala con el tornillo.
- B) Enciende el circuito que alimenta a la unidad IQ Gateway Metered.
- C) Las cuatro luces LED parpadearán en rojo durante el arranque (aproximadamente 2 minutos). Cuando el proceso de arranque se ha completado, el indicador LED de comunicaciones de dispositivos  $\leftrightarrow$  se ilumina en rojo fijo para indicar que aún no se detectan los dispositivos.

#### **Inicio de Enphase Installer App y de la activación del 4 sistema**

- A) Inicia Enphase Installer App. Para crear una activación para un nuevo sistema, pulsa el botón «más» en la esquina inferior derecha de la pantalla.
- B) Pulsa System Details (Detalles del sistema) para introducir la información requerida.
- C) Completa la activación del sistema en Enphase Installer App. Para ello, rellena los datos correspondientes.

- A) Pulsa «Devices and Array» (Dispositivos y conjunto de paneles) en la página de inicio.
- B) Añade el número total de dispositivos que se instalarán en el sistema.
- C) Escanea los números de serie a través del código de barras o código QR en las secciones correspondientes del dispositivo.

 Aparecerá el mensaje «System created successfully» (Sistema creado correctamente) en la parte inferior de la pantalla y los detalles del sistema aparecerán como completados.

D) Después de escanear los microinversores, puedes usar el creador de conjuntos de paneles para asignar los microinversores escaneados a un conjunto de paneles o crear un conjunto de paneles manualmente. Este paso también se puede realizar después de la puesta en marcha.

#### **Cómo añadir dispositivos y conjuntos de paneles al 5 sistema**

#### Este paso sirve para introducir números de serie únicos de todos los dispositivos presentes en la instalación. Se recomienda introducir el número de serie escaneando el código de barras o código QR.

- A) Pulsa «Tariff & Storage Configuration» (Configuración de la tarifa y almacenamiento) en la página de inicio.
- B) Después, pulsa «Tariff Editor» (Editor de tarifas) para introducir la tarifa de importación o exportación de electricidad. Para completar este paso, asegúrate de que el dispositivo está conectado a Internet.

 Además de utilizar la cámara de tu dispositivo para escanear los números de serie, puedes introducirlos manualmente. La introducción manual solo debe utilizarse cuando no puedas escanear el código de barras o el código QR de ningún dispositivo.

- A) Pulsa «IQ Gateway Connectivity» (Conectividad de IQ Gateway) en la página de inicio del instalador
- B) Si la unidad IQ Gateway y Enphase Installer App (o el icono del teléfono) no están conectados, sigue los pasos que se indican a continuación:
- En la unidad IQ Gateway, pulsa el botón modo AP (primer botón de arriba) durante aproximadamente un segundo. El LED se encenderá de color verde fijo. - Ve a los ajustes de tu teléfono y conéctate a la red Wifi de la unidad IQ **Gateway**
- Vuelva a la página «IQ Gateway Connectivity» (Conectividad de IQ Gateway) de Enphase Installer App y conéctate.
- C) Si la unidad IQ Gateway y Enphase Cloud (o el icono de la nube) no están conectados, sigue los pasos que se indican a continuación:
	- La unidad IQ Gateway se puede conectar a Enphase Cloud mediante Wifi, Ethernet o móvil.
	- Si seleccionas Wifi, introduce el nombre de usuario y la contraseña de la red Wifi doméstica o de oficina.
	- Si te conectas mediante Ethernet, simplemente conecta el cable a la unidad IQ Gateway.

#### 8 Registro de los dispositivos

#### **Configuración de los detalles del plan tarifario (op-6 cional)**

#### Este paso sirve para introducir la estructura de tarifas eléctricas de la empresa suministradora.

- A) Pulsa «Meter Configuration» (Configuración del medidor) para iniciar la configuración del medidor de consumo y producción.
- B) A continuación, pulsa «Production Meter» (Medidor de producción) para iniciar la configuración de los medidores de producción. Aparecerá una ventana emergente en la que se te pedirá que sigas el asistente del medidor para verificar la configuración del TI. Selecciona «Yes» (Sí) para continuar.
- C) Pulsa «Enable production meter» (Activar medidor de producción) para finalizar la configuración del medidor de producción.

Este paso sirve para establecer/monitorizar la conectividad de la unidad IQ Gateway a Enphase Cloud y a Enphase Installer App. También puedes actualizar IQ Gateway en este paso si es necesario para una puesta en marcha correcta.

- A) Pulsa «Meter Configuration» (Configuración del medidor) para iniciar la configuración del medidor de consumo y producción.
- B) A continuación, pulsa «Consumption Meter» (Medidor de consumo) para iniciar la configuración de los medidores de consumo. Aparecerá una ventana emergente en la que se te pedirá que sigas el asistente del medidor para verificar la configuración del TI. Selecciona «Yes» (Sí) para continuar.
- C) Pulsa «Enable consumption meter» (Activar medidor de consumo) para finalizar la configuración del medidor de consumo.

- A) Pulsa «Summary» (Resumen) en la página de inicio de Enphase Installer App. El informe del sistema se muestra en la pantalla, y consta de una lista de dispositivos, sus números de serie, sus últimos informes e información sobre el perfil de red aplicado a los dispositivos.
- B) Pulsa «SHARE» (Compartir) en la esquina superior derecha para compartir el informe si es necesario.
- C) Abre la guía del propietario y habla con el propietario sobre todos los puntos indicados. También puedes mostrar los vídeos incrustados en los enlaces al propietario de la vivienda para disfrutar de una mejor experiencia.

#### **1** Elegir una ubicación para la unidad IQ Gateway **Metered**

- A) Instala IQ Gateway Metered cerca del cuadro eléctrico y ten en cuenta la longitud de los cables de los TI (4 metros) a la hora de elegir la ubicación. Si necesitas extender los cables (hasta 148 metros), consulta el *Manual de instalación y funcionamiento de IQ Gateway Metered* en: [https://enphase.](https://enphase.com/contact/support) [com/contact/support](https://enphase.com/contact/support)
- B) Instala la unidad IQ Gateway Metered en un espacio seco y protegido. Si se va a instalar en exteriores, coloca la unidad IQ Gateway Metered en un armario con grado de protección IP54 (o superior) con conexión de conducto. Utiliza un armario con un grado de protección adecuado si se instala el cableado de la unidad IQ Gateway Metered en interiores.

#### **Activar la alimentación de IQ Gateway Metered 3**

A) Antes de extender los cables de los TI a través del conducto, utiliza una cinta de color para marcar uno de los TI y el extremo libre de sus cables, cada uno con un color diferente. Puedes extender varios cables de TI a través de un único conducto.

Para registrar tus dispositivos, Enphase Installer App debe estar conectada a la unidad IQ Gateway en modo AP, tal como se describe en la sección Conectividad de la unidad IQ Gateway.

- A) Si aparece una marca de verificación verde entre IQ Gateway y Enphase Installer App, pulsa «START PROVISIONING DEVICES» (Iniciar aprovisionamiento de dispositivos). La pantalla «Provisioning Devices» (Aprovisionamiento de dispositivos) muestra los pasos que ha realizado Enphase Installer App. La aplicación Enphase Installer App verifica y actualiza el perfil de red en la unidad IQ Gateway y registra todos los dispositivos conectados.
- B) Cuando el registro esté completo, pulsa «DONE» (Listo).

El medidor de producción se puede configurar realizando los pasos siguientes:

#### **Conectividad de la unidad IQ Gateway 7**

El medidor de consumo se puede configurar realizando los siguientes pasos:

#### **Envío del informe de resumen y seguimiento de la 10 guía del propietario**

Este paso sirve para descargar el informe de resumen de todos los dispositivos instalados e informar a la unidad IQ Gateway. Puedes compartir este informe por correo electrónico, mensaje de texto o Airdrop. Incluye información sobre los dispositivos registrados y el estado de puesta en marcha del sistema.

#### Verificación de la configuración del medidor **9**

## **INSTALACIÓN**

**NOTA**: Los armarios metálicos pueden afectar a la intensidad de la señal de Wifi.

C) Instala la unidad IQ Gateway Metered en horizontal con el riel DIN incluido.

#### B) Conecta la unidad IQ Gateway Metered a **la alimentación**.

• En función del número de fases que vayas a cablear, utiliza un interruptor de uno, dos o tres polos (20 A como máximo) para el cableado de alimentación.

- Asegúrate de que el cableado de alimentación sea de cobre de 2,5 mm2 apto para 75 °C como mínimo.
- Localiza el tornillo de la tapa del bloque de terminales y aflójalo con un destornillador para desbloquear la tapa y abrirla.
- Conecta la línea 1 a L1, la línea 2 a L2, la línea 3 a L3 y el neutro a N, según sea necesario.
- Aprieta todas las conexiones a 0,56 N m.
- B) Instala los TI de **producción** en las fases según se requiera: • Localiza la flecha en la etiqueta del TI.
	- Para monitorizar la producción en la línea 1:
	- Conecta el cable blanco al terminal «I1•» y el cable azul al terminal «I1». Fija el TI en la línea activa 1 del circuito de producción solar con la flecha apuntando hacia la carga (en dirección opuesta a los paneles solares). Para monitorizar la producción en la línea 2:
	-
	- Conecta el cable blanco al terminal «I2•» y el cable azul al terminal «I2». - Fija el TI en la línea 2 activa del circuito de producción solar con la flecha apuntando hacia la carga (en dirección opuesta a los paneles solares).
	- Para monitorizar la producción en la línea 3:
	- Conecta el cable blanco al terminal «I3•» y el cable azul al terminal «I3».

de terminales como se describe a continuación.

Tendrás que instalar un TI de núcleo partido por cada fase monitorizada para la medición de producción y un TI de núcleo partido por cada fase monitorizada para la medición de consumo. Utiliza una ruta protegida con conducto (canalización) para los cables del TI a la unidad IQ Gateway Metered. Si necesitas extender los cables (hasta 148 metros), consulta el Manual de instalación y funcionamiento de IQ Gateway Metered en: https://enphase.com/contact/support.

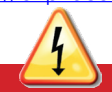

- Fija el TI en la línea 3 activa del circuito de producción solar con la flecha apuntando hacia la carga (en dirección opuesta a los paneles solares).
- Aprieta todas las conexiones a 0,56 N m.
- D) Instala los TI de **consumo** en las fases según se requiera:
	- Localiza la flecha en la etiqueta del TI.
	- Asegúrate de que los cables de alimentación de corriente alterna no tengan corriente hasta que hayas terminado de colocar los cables del TI en los bloques de terminales.

Nota: Pasa únicamente conductores activos de la misma fase a través de cada TI. Cada TI puede monitorizar varios conductores activos.

#### La unidad IQ Gateway Metered utiliza bloques de terminales para las conexiones de energía y de medición. Instala el cableado de estos bloques HOJA DE INSTRUCCIONES DE CABLEADO PARA EUROPA

- Para monitorizar el consumo en la línea 1:
- Para el primer TI, conecta el cable blanco en «I1•» y el azul en «I1». - Fija el TI en la línea de suministro principal 1 (activa). Cuando el TI de consumo está en el conductor de la línea 1 (activa), la flecha debe apuntar hacia la carga (en dirección opuesta a la red).
- Para monitorizar el consumo en la línea 2:
- Para el segundo TI, conecta el cable blanco en «I2•» y el azul en «I2».
- Fija el TI en la línea de suministro principal 2 (activa). Cuando el TI de consumo está en el conductor de la línea 2 (activa), la flecha debe apuntar hacia la carga (en dirección opuesta a la red).
- Para monitorizar el consumo en la línea 3:
- Para el tercer TI, conecta el cable blanco en «I3•» y el azul en «I3».
- Fija el TI en la línea de suministro principal 3 (activa). Cuando el TI de consumo está en el conductor de la línea 3 (activa), la flecha debe apuntar hacia la carga (en dirección opuesta a la red).
- Aprieta todas las conexiones a 0,56 N m.

**NOTA:** Debido a la variación en el diseño de los cuadros eléctricos y fuentes de alimentación principales, es posible que no siempre haya suficiente espacio para instalar los TI.

**NOTA:** Es importante hacer coincidir los TI con las fases de detección de tensión. Asegúrate de identificar de forma coherente las dos líneas de CA en tres puntos: la alimentación del cuadro eléctrico principal, la unidad IQ Gateway y el disyuntor de producción de energía solar. Es posible que los colores de los cables no siempre identifiquen sistemáticamente las líneas 1, 2 y 3. En caso de duda, utiliza un multímetro para comprobar.

**PELIGRO:** Riesgo de descarga eléctrica. Corta siempre la energía de los circuitos antes de realizar el cableado para los TI y la energía.

**PELIGRO:** Riesgo de electrocución. No instales ningún transformador de intensidad (TI) si la corriente fluye en el circuito detectado. Instala siempre los cables de TI en los bloques de terminales antes de suministrar energía al circuito detectado.

#### DIAGRAMA DE CABLEADO PARA EUROPA

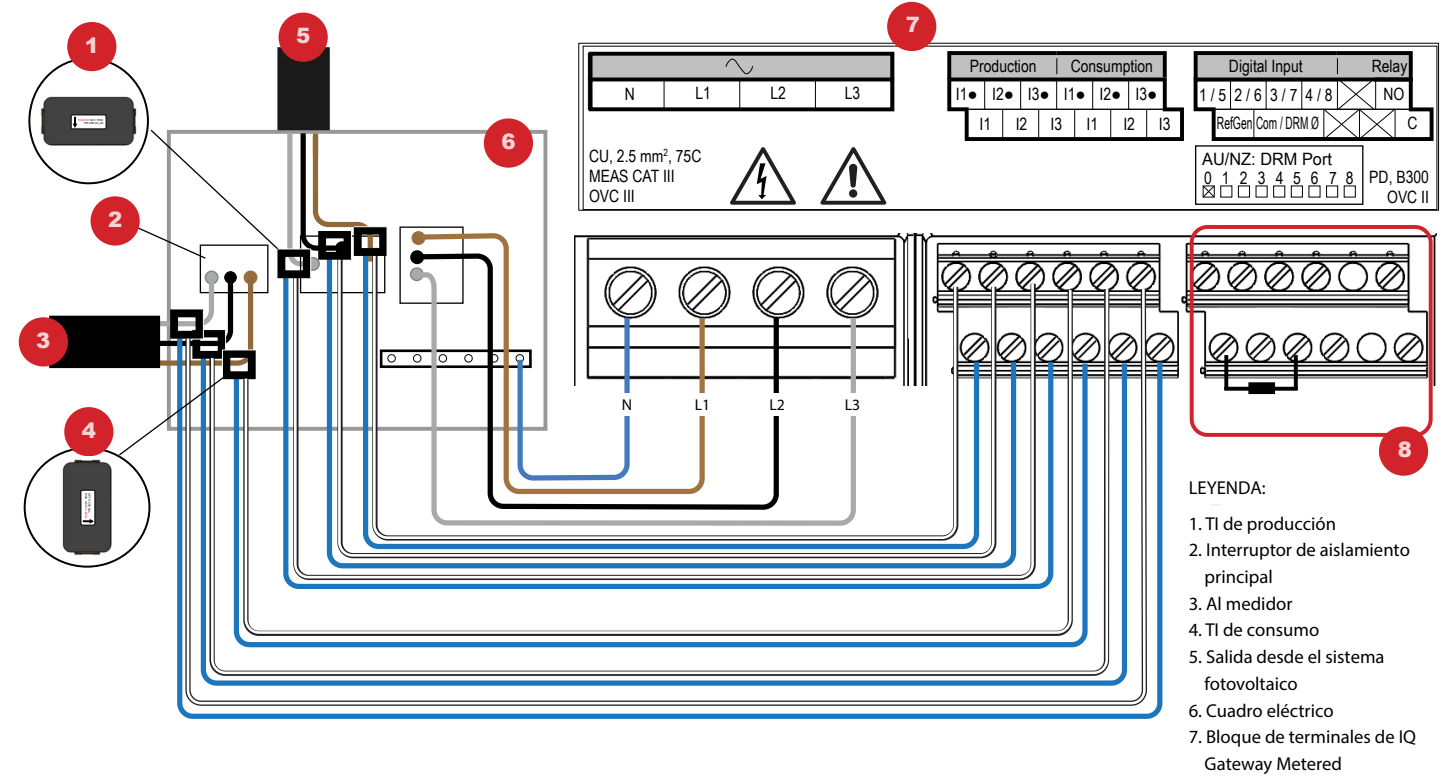

8. No se usa